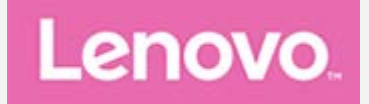

## **Lenovo TAB M8 User Guide**

**Lenovo TB-8505F Lenovo TB-8505X**

**All information labeled with \* in this guide refers only to the WLAN+LTE model (Lenovo TB-8505X).**

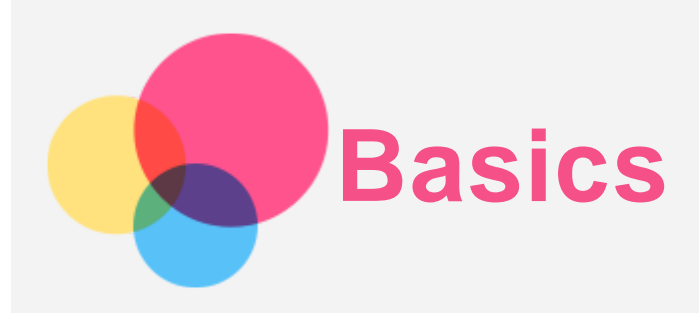

Before using this information and the product it supports, be sure to read the following:

- *Safety, Warranty & Quick Start Guide*
- *Regulatory Notice*
- "Important safety and handling information" in "Appendix".

The *Safety, Warranty & Quick Start Guide* and the *Regulatory Notice* are available on the website at http://support.lenovo.com.

*Note: All pictures and illustrations in this document are for your reference only and may differ from the final product.*

### Lenovo Help

Looking for help? The Lenovo Help app can offer you support for getting direct access to Lenovo's web assistance and forums<sup>\*</sup>, frequent Q&A<sup>\*</sup>, system upgrades<sup>\*</sup>, hardware function tests, warranty status checks\*, service requests\*\*, and repair status\*\*.

*Note:*

- *\* requires data network access.*
- *\*\* is not available in some countries.*

You have two ways to get this app:

Search for and download the app from Google Play.

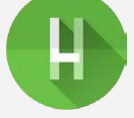

Scan the following QR code with a Lenovo Android device.

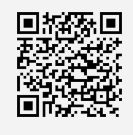

### Technical specifications

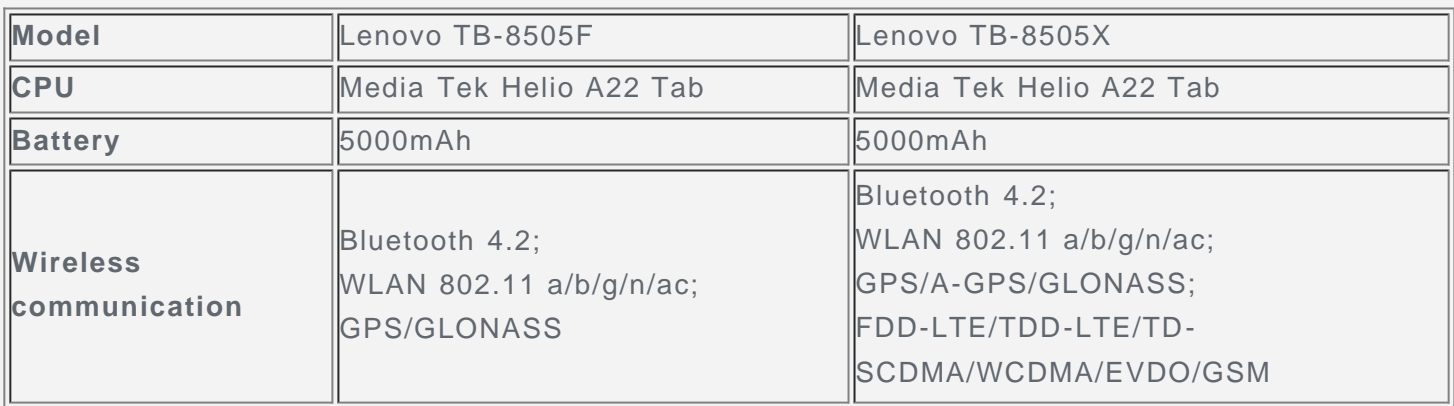

*Note: Lenovo TB-8505X supports LTE Bands 1, 2, 3, 4, 5, 7, 8, 19, 38, 40, but in some countries LTE is not supported. To know if your device works with LTE networks in your country, contact your carrier.*

#### Home screen

The home screen is the starting point for using your device. For your convenience, the home screen is already set up with some useful apps and widgets.

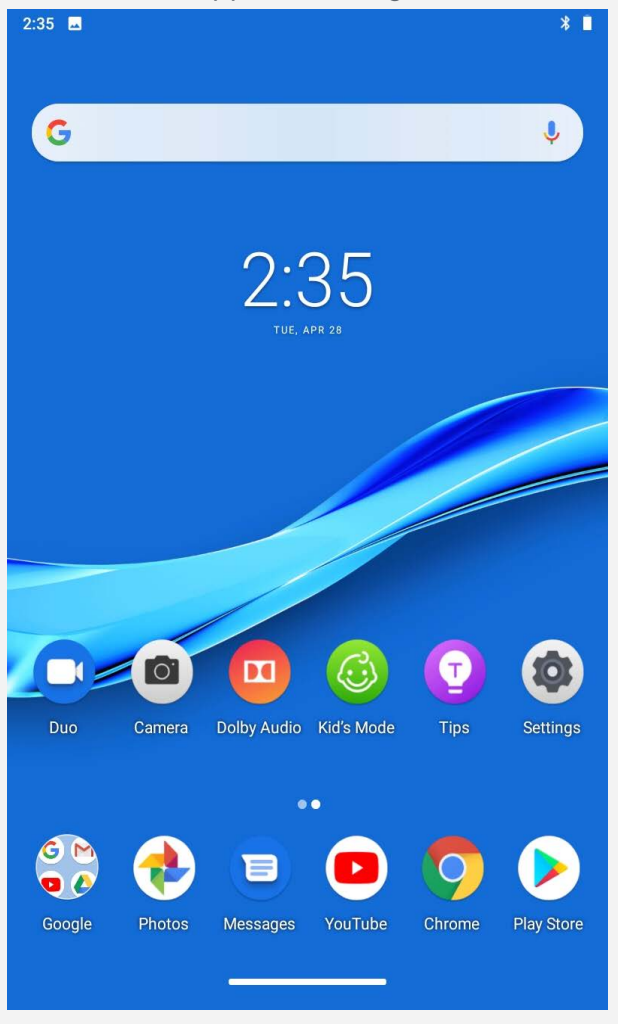

*Note: Your device's features and the home screen may be different depending on your location, language, carrier, and device model.*

You can customize your home screen at any time.

**Home screen**

On the default home screen, there is a **Google** Search bar and some useful apps.

**Add a widget to a home screen**

Press and hold anywhere on the home screen except the icons. Tap  $\Omega$ , press and hold it to enter **Home settings**;

Tap  $\Box$ , press and hold the widget you want to add, then drag it to where you want to place it, and release.

Tap  $\Box$ , press and hold it to enter **Wallpapers**, and then choose your preferred wallpaper.

**Change the wallpaper**

Go to **Settings** > **Display** > **Wallpaper** and choose your preferred wallpaper.

**Move an app to another screen**

Press and hold an app that you want to move, drag it to where you want to place it, then release.

**Uninstall an app**

1. Press and hold the app that you want to uninstall.

2. Drag to  $\Box$ , and then release.

*Note: Some of the system apps cannot be uninstalled.*

**Find apps**

# **Obsah je uzamčen**

**Dokončete, prosím, proces objednávky.**

**Následně budete mít přístup k celému dokumentu.**

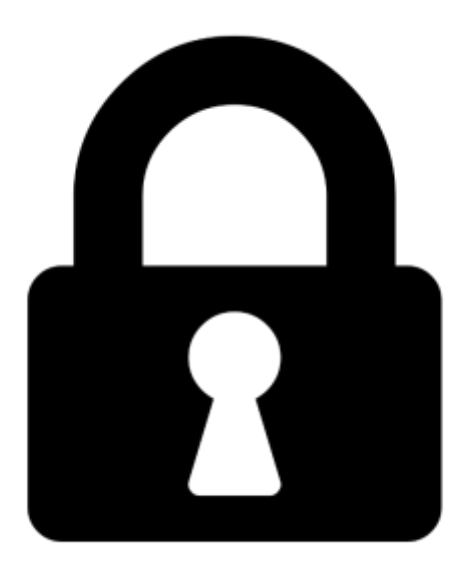

**Proč je dokument uzamčen? Nahněvat Vás rozhodně nechceme. Jsou k tomu dva hlavní důvody:**

1) Vytvořit a udržovat obsáhlou databázi návodů stojí nejen spoustu úsilí a času, ale i finanční prostředky. Dělali byste to Vy zadarmo? Ne\*. Zakoupením této služby obdržíte úplný návod a podpoříte provoz a rozvoj našich stránek. Třeba se Vám to bude ještě někdy hodit.

*\*) Možná zpočátku ano. Ale vězte, že dotovat to dlouhodobě nelze. A rozhodně na tom nezbohatneme.*

2) Pak jsou tady "roboti", kteří se přiživují na naší práci a "vysávají" výsledky našeho úsilí pro svůj prospěch. Tímto krokem se jim to snažíme překazit.

A pokud nemáte zájem, respektujeme to. Urgujte svého prodejce. A když neuspějete, rádi Vás uvidíme!